# **IPAM Parameters**

# **IPAM Lists Management - Overview**

IPAM Lists Management is accessed from the Admin section, under the **IPAM Admin** tab.

Through this area, admin users can update IPAM tags, IPAM Regions, IPv4 / IPv6 subnets, IPAM Rules, Numbering Authority, and IPAM / VLAN Columns.

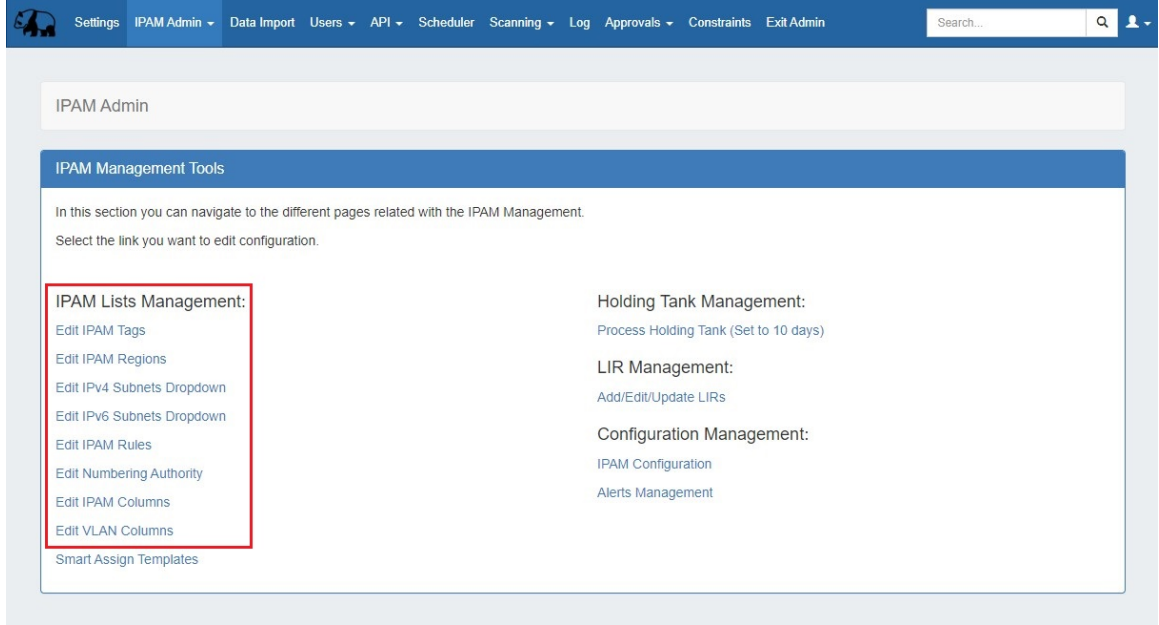

- [Add / Edit IPAM Tags](#page-0-0)
- [Add / Edit Regions](#page-2-0)
	- [Applying a Geocoding API Key:](#page-2-1)
	- o [Managing Regions](#page-3-0)
		- [Valid / Invalid Regions](#page-5-0)
		- [Fill Empty Region Locations](#page-5-1)
		- **[Region Resource Generation](#page-6-0)**
- [Add / Edit IPv4 / IPv6 Subnet Dropdowns](#page-6-1)
- [Edit IPAM Rules](#page-8-0)
- [Numbering Authority](#page-8-1)
	- o [Available Domain Types](#page-8-2)
		- [Working with Numbering Domains](#page-9-0)
			- [Create a Numbering Domain](#page-9-1)
				-
			- [Number Domain Actions](#page-10-0)
- [Edit IPAM or VLAN Columns](#page-14-0)
	- [Adding Constraints to IPAM Columns](#page-15-0)
- [Additional Information](#page-17-0)

# <span id="page-0-0"></span>**Add / Edit IPAM Tags**

When you are applying properties to IP blocks, you have the option to edit tags. IPAM Tags are used in a number of areas and can be added or edited from this screen.

To add a new IPAM tag, type the desired name value for the new tag in the box at the top of the Edit IPAM Tags page and click "Add".

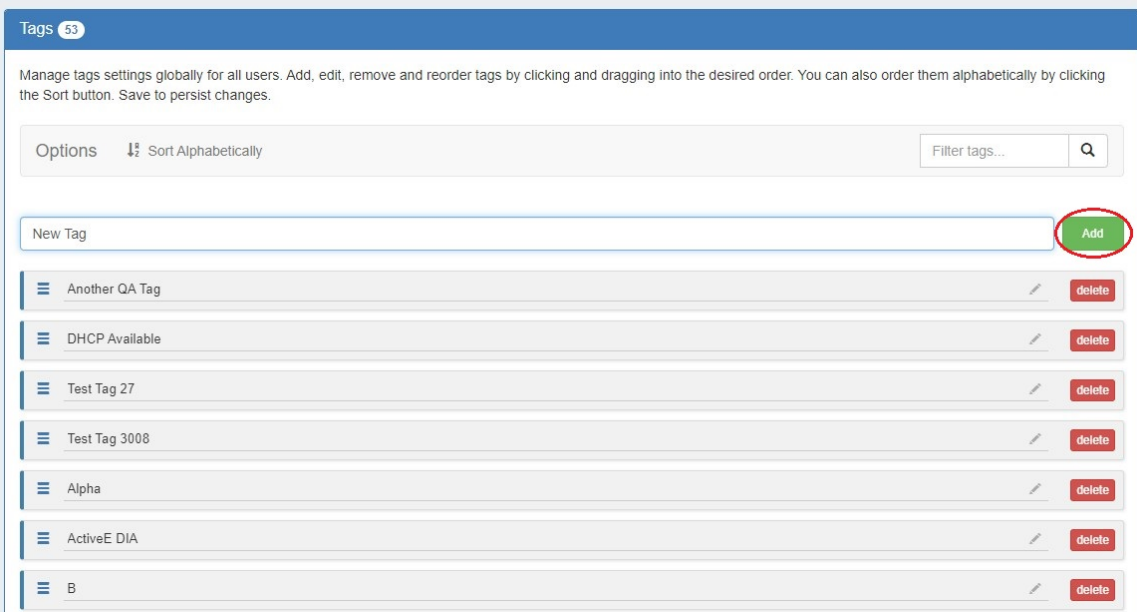

To **edit** a tag, simply type your changes in to the text box with the tag name.

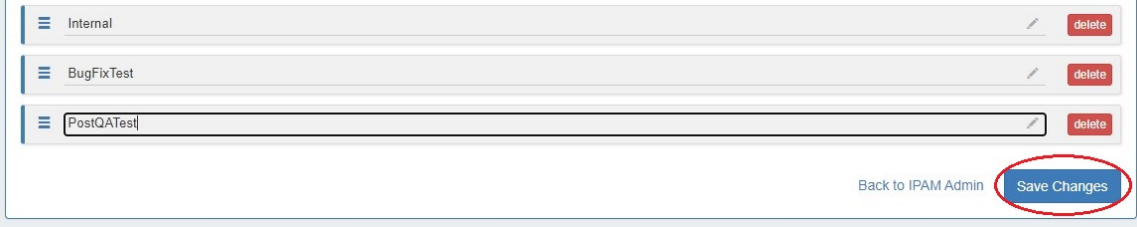

To **reorder** the tag list, click and hold on the "list" icon (three lines) to the left of the tag name, then drag to the desired location in the list and release. You can also click the "Sort Alphabetically" button at the top.

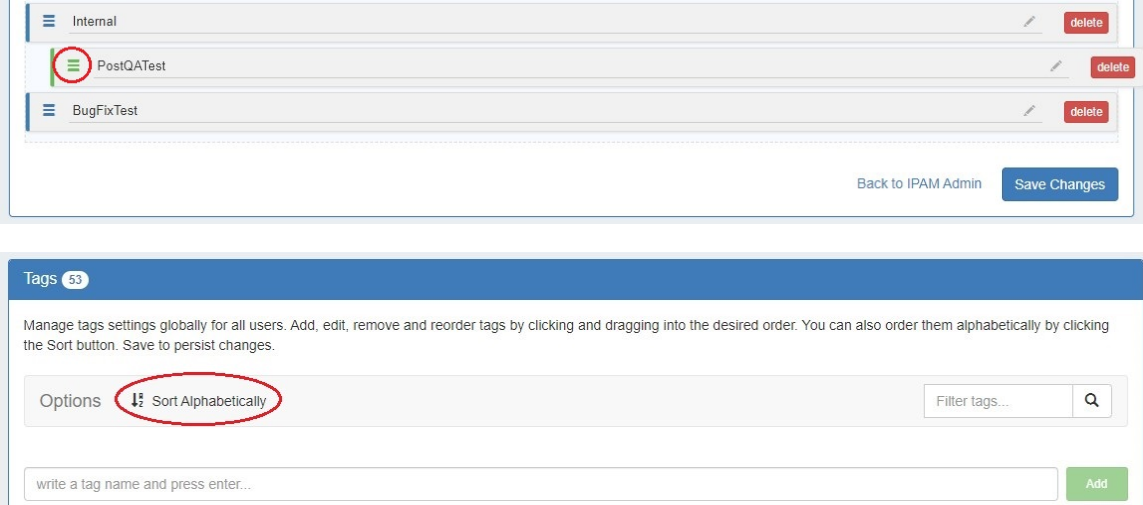

To **delete** a tag, click on the red "Delete" button to the right of the tag name.

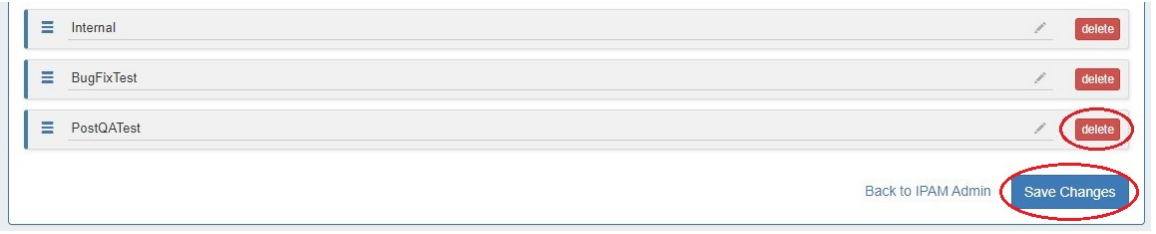

When complete, be sure to click on the "Save Changes" button to save your changes.

# <span id="page-2-0"></span>**Add / Edit Regions**

If enabled, Regions can function as a way to further define your network segments (regional tie-downs, etc.). This gives you flexibility for allocations and assignments beyond simply using Tags. Regions are used by the [IPAM Gadget](https://docs.6connect.com/display/DOC/Gadgets), the IPAM Manage UI, and IPAM Map View.

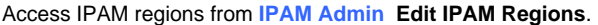

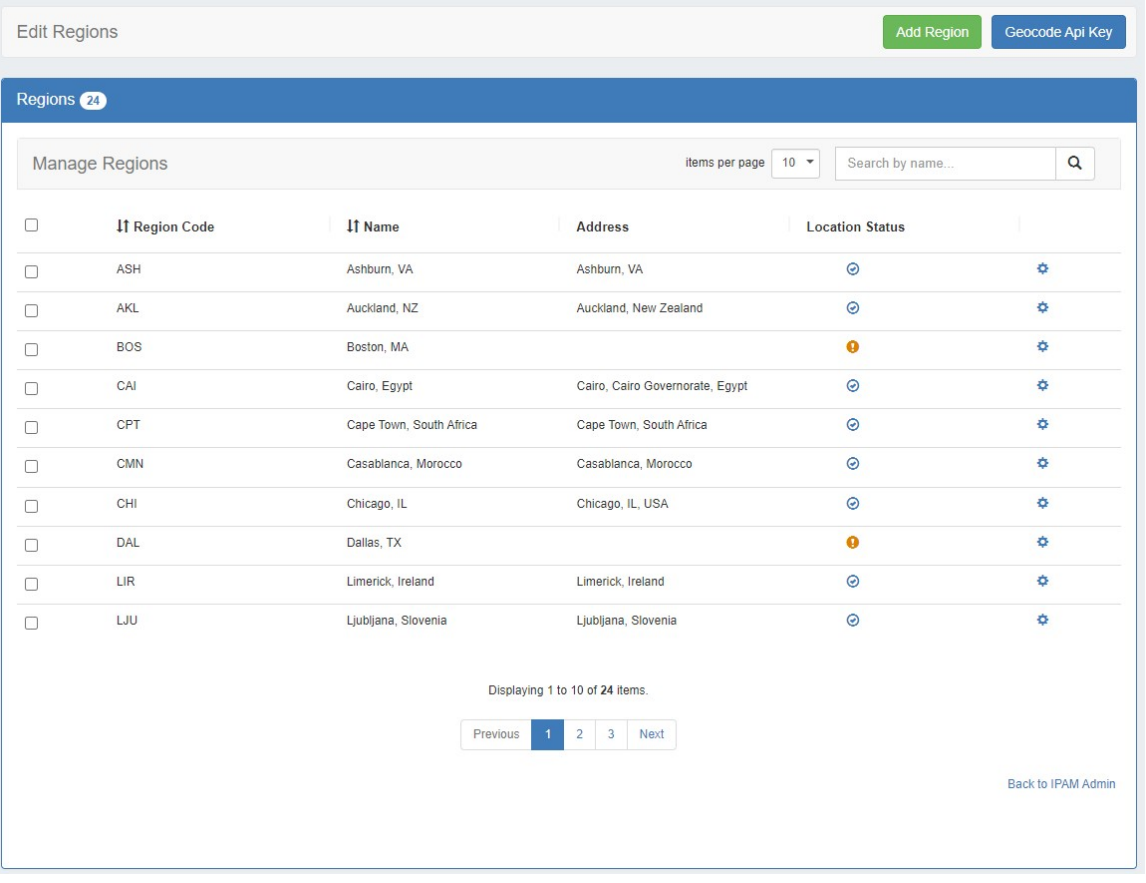

The Regions display includes fields for Region Code, Name, and Address.

- 'Region Code' is the shorthand name that will show in the IPAM Gadget and IPAM Manage screens.
- 'Name' is the long form name value that will be written to the database, used for API calls, and is also used for some filter selectors. The 'Address' field is used by IPAM map view (via Geocode API) to geolocate aggregates with that assigned region. Address may be in the form of a City / State / Country, a full street address, a company name, or other search term that the Geocode API can return a location for. The more accurate your address information, the more accurate map view will be with your aggregate locations. To use regions, you will need to apply a Geocode API Key. An "address" value that appears invalid will display a yellow warning symbol.

## <span id="page-2-1"></span>**Applying a Geocoding API Key:**

**Step 1: Obtain a Google Geocoding API Key**

To get a Google Geocoding API Key, follow the instructions listed here:

#### [How to get a Google Geocoding API Key](https://developers.google.com/maps/documentation/geocoding/get-api-key)

Note: In order to obtain a Google Geocoding API Key, a company must have a subscription enabled to Google Cloud Platform Console.

#### **Step 2: Assign the API Key to IPAM Regions**

Once assigned a Google Geocoding API Key, from the Edit Regions page, click "Geocode API Key". Then select the Google radio button, paste the API key into the Geocode API dialog, and click "Save" . You can test the API Key by clicking the Test button at lower left.

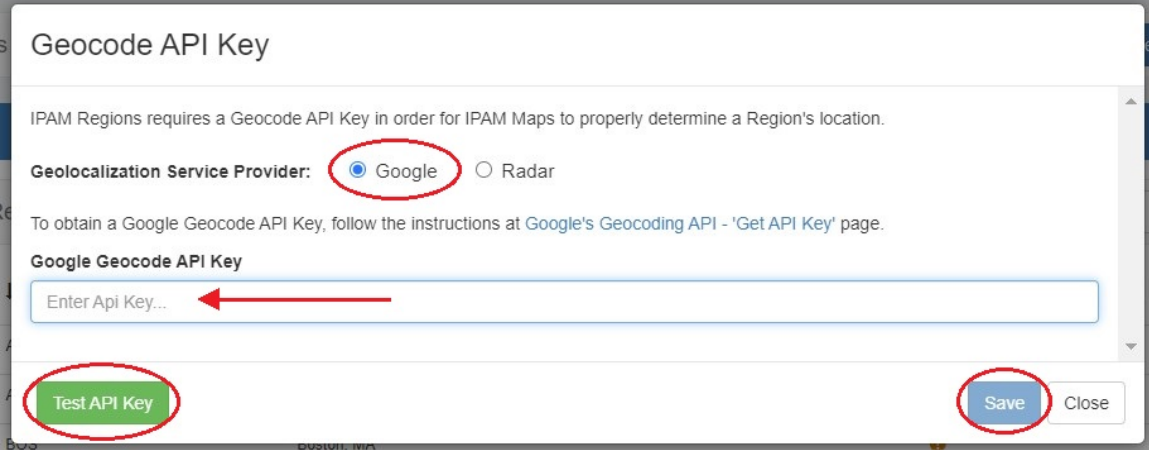

**Step 1: Obtain a Radar Geocoding API Key**

To get a Radar Geocoding API Key, follow the instructions listed here:

#### [How to get a Radar Geocoding API Key](https://radar.com/product/api)

#### **Step 2: Assign the API Key to IPAM Regions**

Once assigned a Radar Geocoding API Key, from the Edit Regions page, click "Geocode API Key". Then select the Radar radio button, paste the API key into the Geocode API dialog, and click "Save". You can test the API Key by clicking the Test button at lower left.

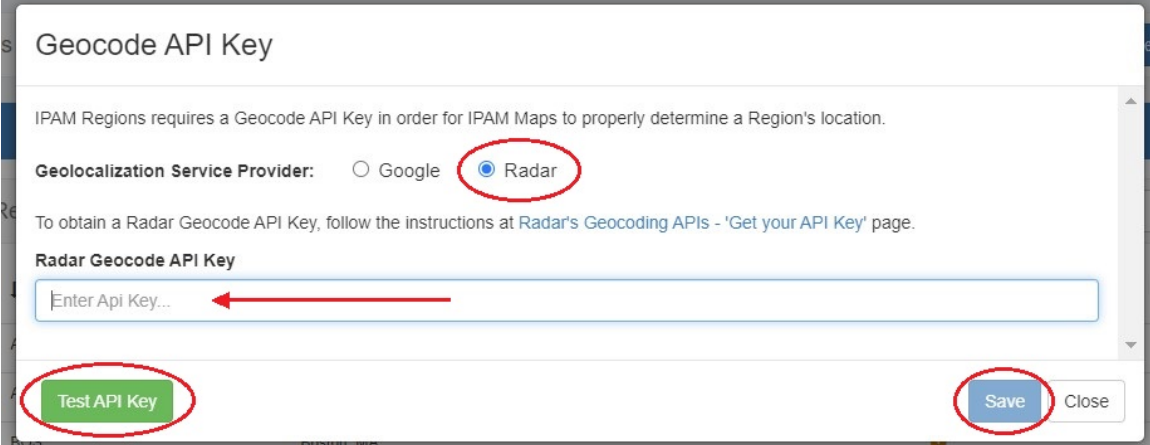

## <span id="page-3-0"></span>**Managing Regions**

To **add** a new Region item, click the "Add Region" button at the top of the screen.

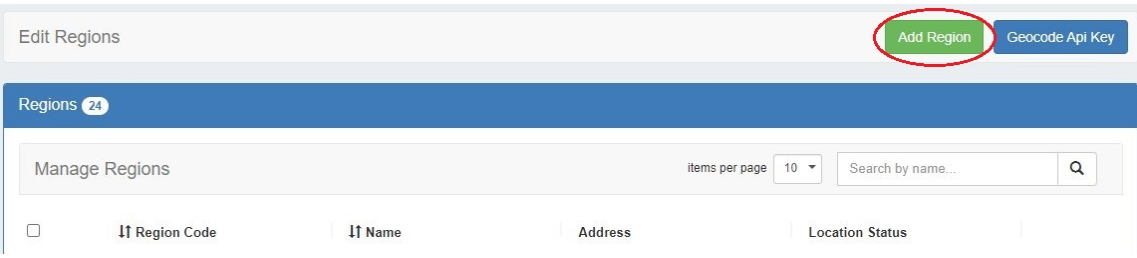

In the form that appears, type in a new Region Code, Name, and Address into the empty fields and click "Save".

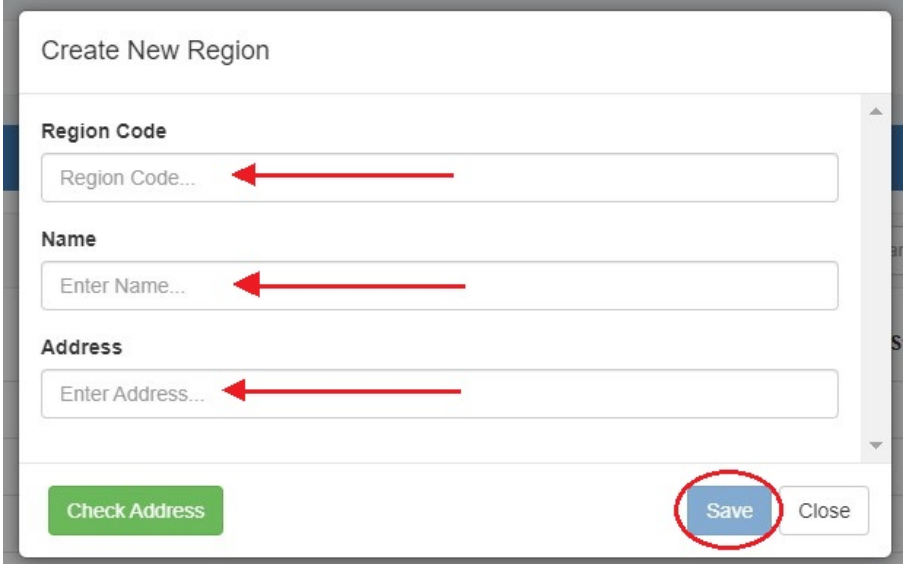

#### The new Region will be added to the Region list.

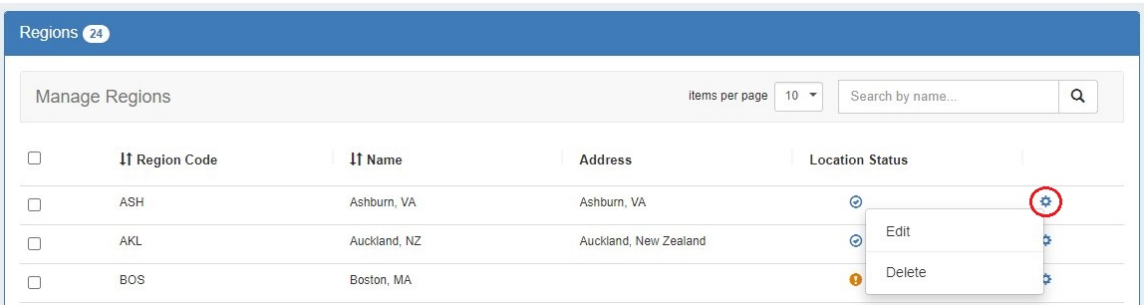

To **sort** the regions list, click on a column header to sort by Region Code or Name.

To **edit** a region, right click on the row and select "Edit" from the Action Menu. This will bring up the edit modal. Input your desired changes, then click "Save".

To **delete** a single region, select "Delete" from the the Action Menu (gear icon).

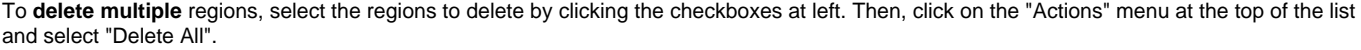

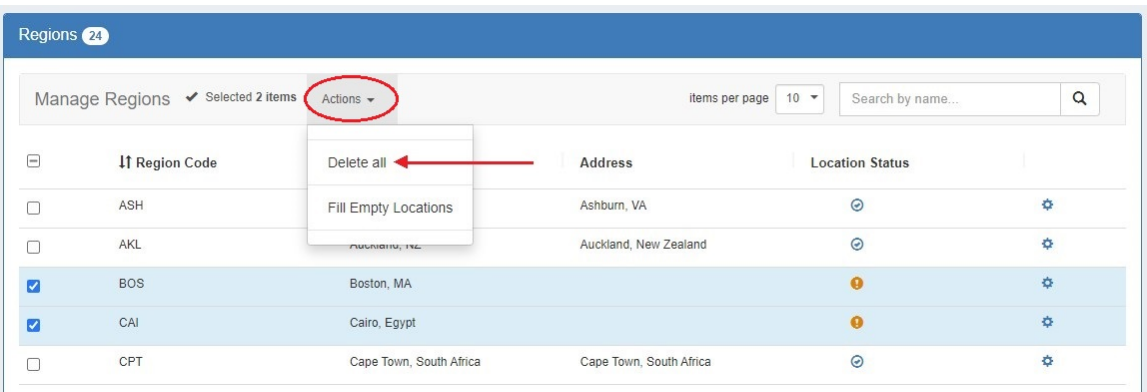

You may also right click on the selected items to open a context menu to either "Unselected all" or "Delete all".

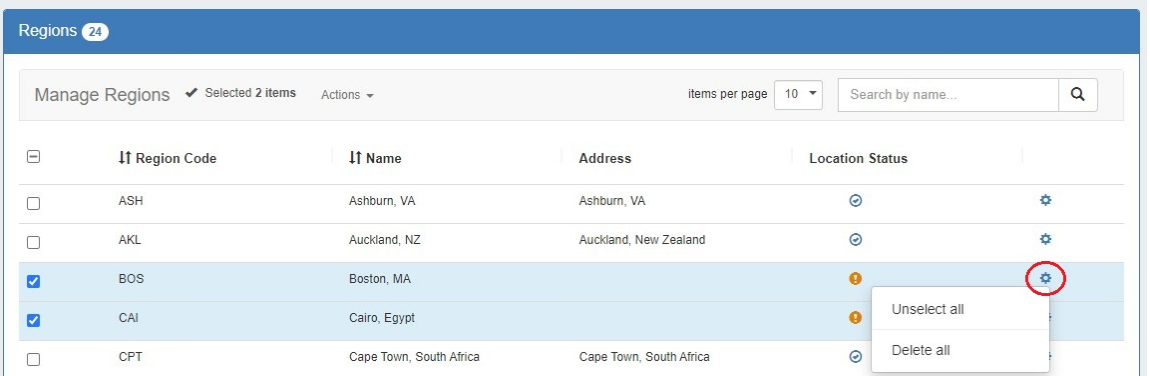

## <span id="page-5-0"></span>**Valid / Invalid Regions**

Valid addresses will show a check mark in the "Location Status" field, invalid/empty addresses (unable to be mapped) will show a yellow exclamation point. When adding or editing a region, click the "Check Address" button at the lower left of the modal to check the validity of an address.

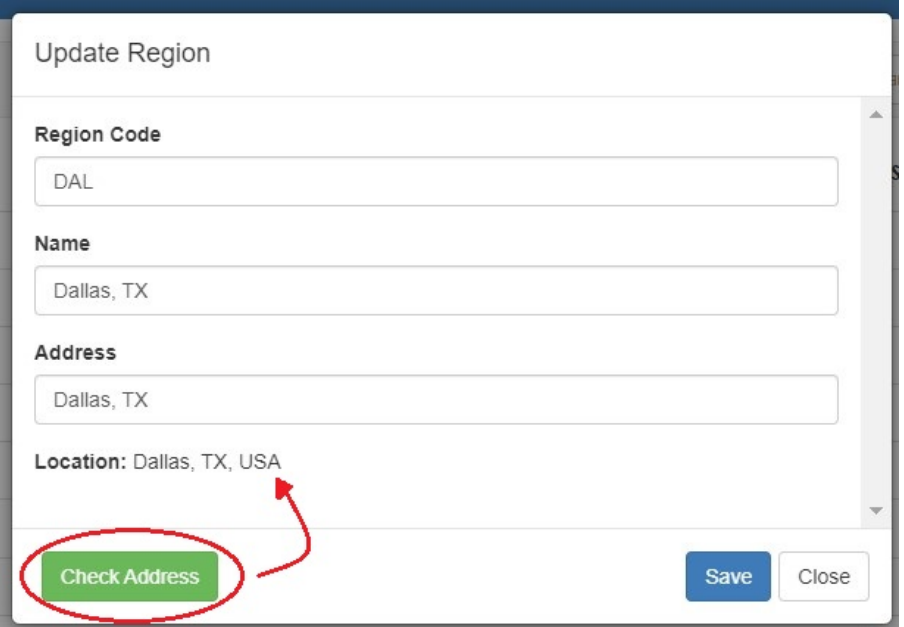

## <span id="page-5-1"></span>**Fill Empty Region Locations**

To quickly fill empty addresses for multiple regions, select "Fill Empty Locations" from the "Actions" menu at the top of the Regions list. This will fill the addresses based on their supplied "Name" value.

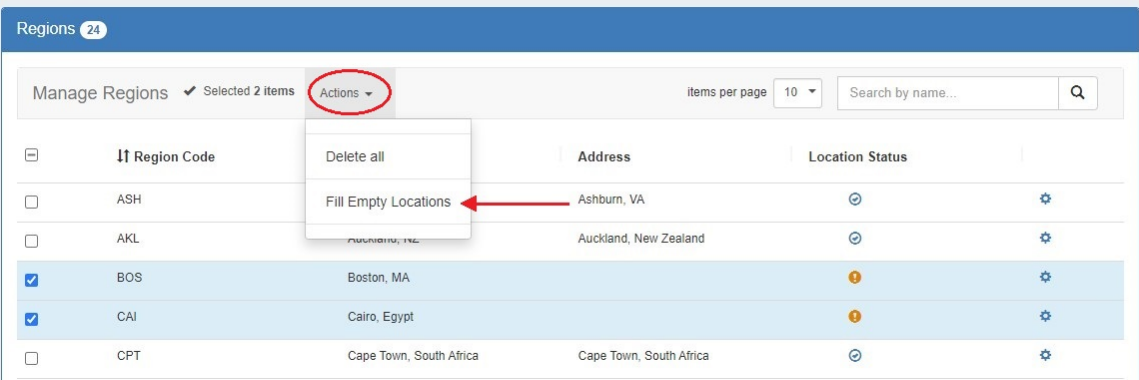

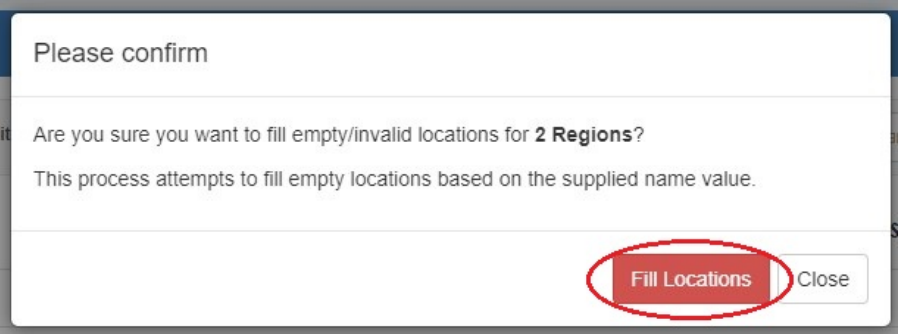

## <span id="page-6-0"></span>**Region Resource Generation**

Optionally, users may generate a resource entry for a region, in order to associate items such as contacts, notes, linked resources, or fields with that region.

Clicking on a region link from IPAM Manage will automatically generate a resource entry for that region, under the "SystemRegion" section.

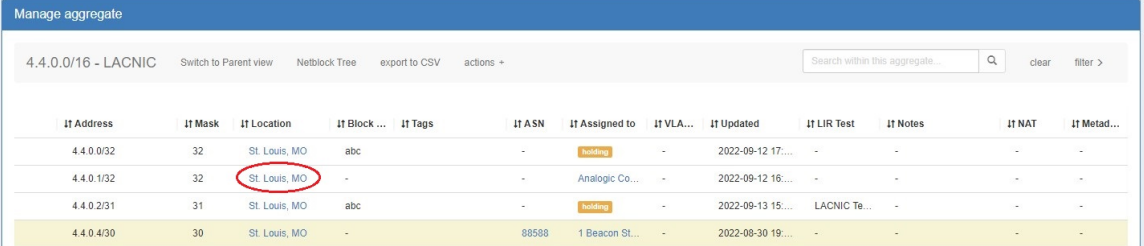

The (non-editable) SystemRegion section includes the following Gadgets: Resource View, IPAMv2, Contacts, Resource Linkage, Notes, Document Storage, and Fields.

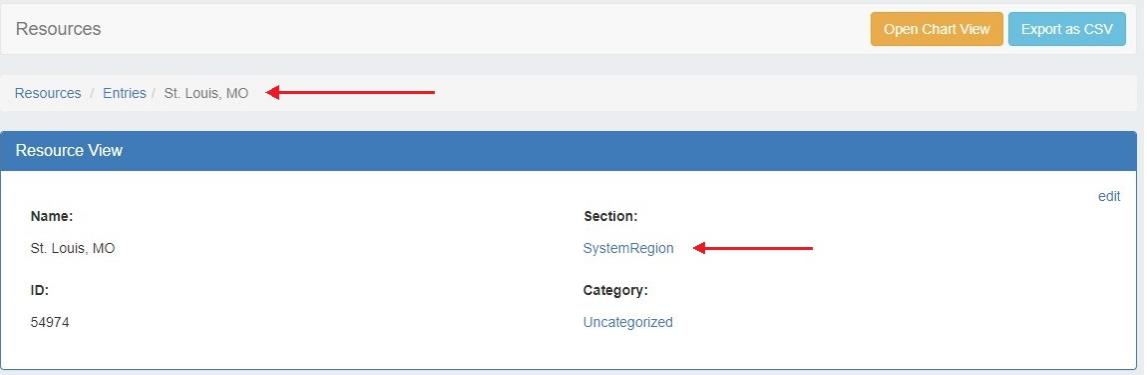

Users may then use those Gadgets on the region resource to associate contacts, notes, custom fields, or other information to that region.

## <span id="page-6-1"></span>**Add / Edit IPv4 / IPv6 Subnet Dropdowns**

When assigning blocks using the "Smart Assign" function in the [IPAM Gadget,](https://docs.6connect.com/display/DOC/Gadgets) the user has an option to assign an IP resource by allocation size. Assignments down to a single host level (/32 for IPv4, /128 for IPv6) are supported.

#### **Note on Editing the Subnet Dropdown**

Keep in mind that this is a global edit. If the values in the dropdown are changed, it will affect ALL users.

To add a new Subnet item, click on "Add Item" at the top of the Edit List: IPv4 or IPv6 Subnets page.

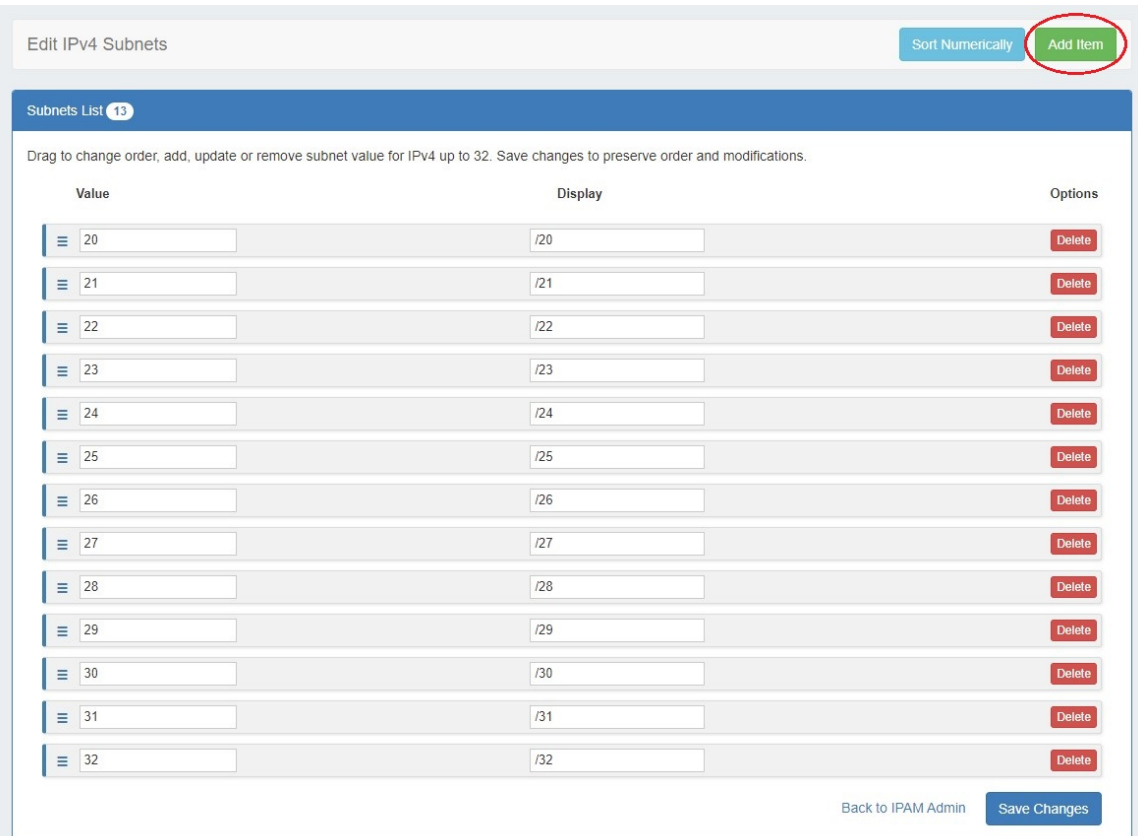

Then, type in the desired Value and Display value for the Subnet, and hit "Create".

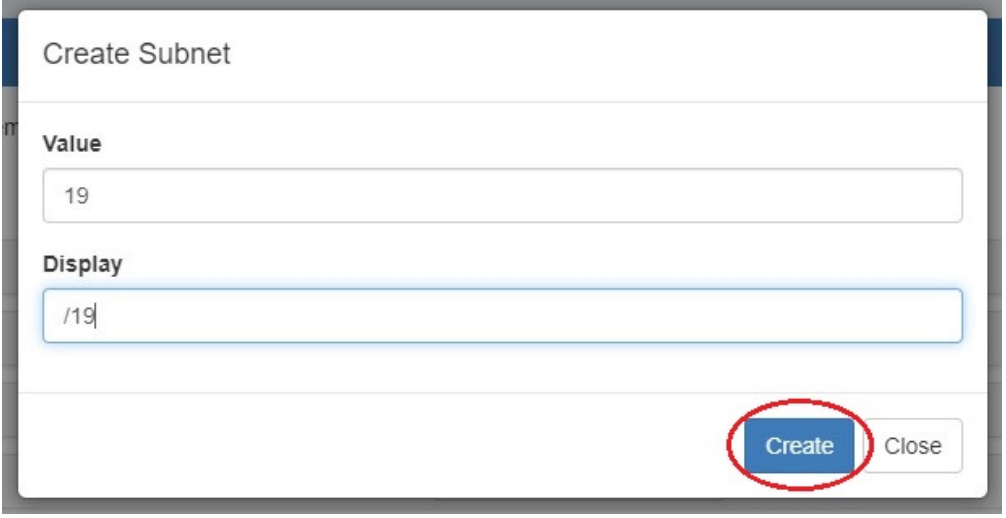

After adding a new item, it will show at the bottom of the list. Hit "Save Changes" to save your changes.

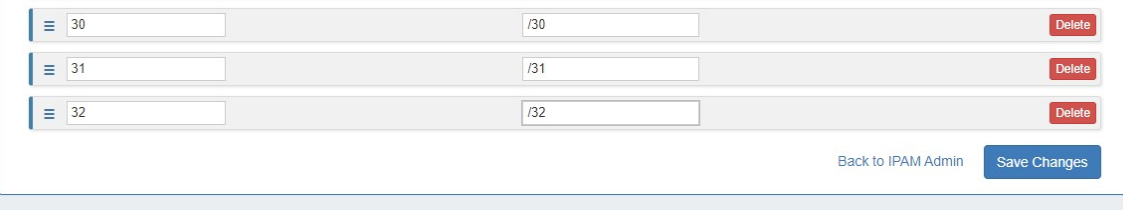

To **edit** a subnet, simply type your changes in to the text box. Remember to click "Save Changes" before exiting.

To **reorder** the subnet list, click and hold on the "list" icon (three lines) to the left of the subnet, then drag to the desired location in the list and release.

After adding or editing a subnet, you may wish to clean up the list order by hitting "Sort Numerically" at the top of the page to reset the list order, including the new entry.

To **delete** a subnet, click on the red "Delete" button to the right of the subnet entry.

When complete, be sure to click on the "Save" button to save your changes.

## <span id="page-8-0"></span>**Edit IPAM Rules**

IPAM Rules allow for certain address positions within an IP Block to be reserved when utilizing Direct Assign and Smart Assign.

These rulesets may be managed in the "Edit IPAM Rules" section of IPAM Admin.

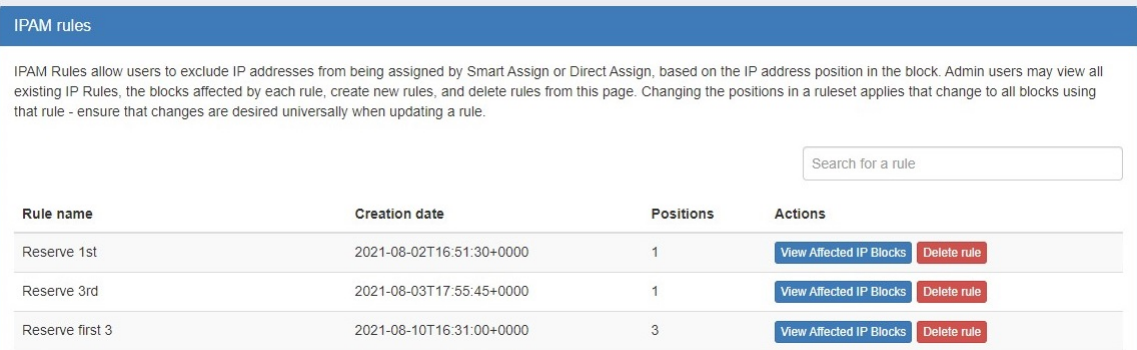

For additional details, see [IPAM Rules](https://docs.6connect.com/display/DOC/IPAM+Rules).

## <span id="page-8-1"></span>**Numbering Authority**

Numbering Authority allows Admin users to configure domain sets of values, for use with associated functions or external number tracking.

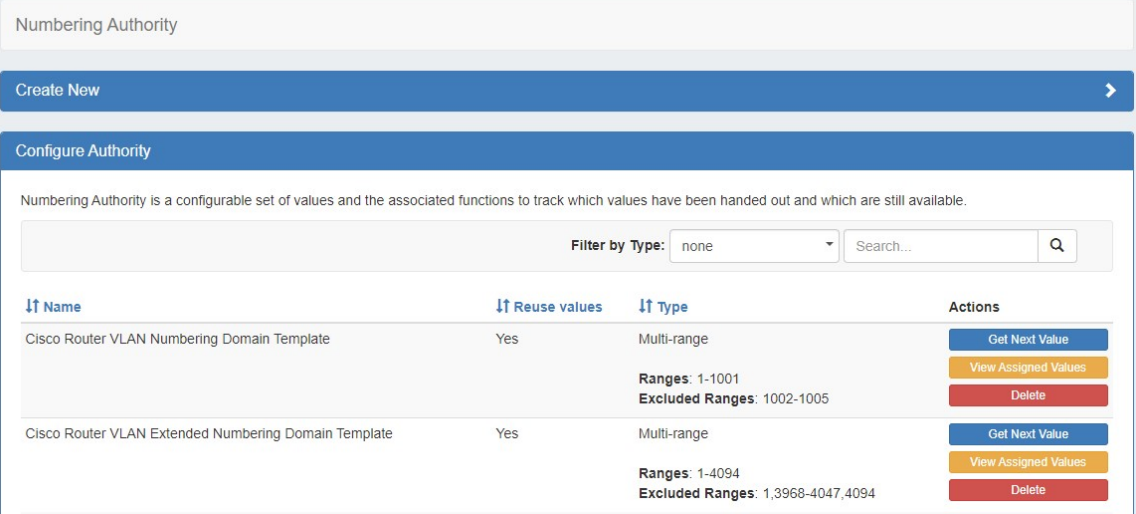

<span id="page-8-2"></span>With Numbering Authority, you can create new numbering domains, track which values have been handed out, free values no longer in use, generate the next sequence value, and associate keys-value pairs to a number value. Numbering Domains may be used with APIv2 to generate numbers for use within ProVision instances or custom applications.

## **Available Domain Types**

Six numbering domain types are available in Numbering Authority: Sequential, Multi-Range, Meta Multi-range, UIUDv4, IPv6 Sparse Allocation, and Meta IPv6.

#### **Sequential:**

Provides a sequential number domain starting with '0' and progressing in numerical order. Potential Applications: Ticketing Queues, Customer Numbers

#### **Multi-Range:**

User-defined numbers and number ranges (e.g.: 2-3,4-6, 25, 27-28) to include or exclude as available. Potential Applications: VLANs

#### **Meta Multi-Range:**

The Meta Multi-range numbering type is similar to Multi-range, but includes additional options to specify the ordering sequence.

Users define individual numbers and number ranges (e.g.: 2-3,4-6, 25, 27-28) to include or exclude as available, and then may also specify a Selection name and algorithm to specify the order.

#### **UIUD v4:**

Generates a Universally Unique Identifier according to v4 (Random) standard. Potential Applications: Unique Identifiers

#### **IPv6 Sparse Allocate:**

Determines the next IPv6 block to assign to evenly distribute assignments throughout the provided range. Used with the IPAM IPv6 Aggregate Sparse Allocate function. See: [Working with IP Aggregates](https://docs.6connect.com/display/DOC/Working+with+IP+Aggregates) . Applications: IPv6 Sparse Allocation

#### **Meta IPv6:**

The Meta IPv6 numbering type generates the next IPv6 block of the specified mask from a larger aggregate. Users may specify a Selection name and algorithm to specify the order (forwards/backwards).

Optionally, new sub numbering domains may be created automatically at each number generation in order to generate assignment blocks for hierarchical IPv6 relationships.

## <span id="page-9-0"></span>**Working with Numbering Domains**

See below for additional information on creating Numbering Domains and using domain actions.

### <span id="page-9-1"></span>**Create a Numbering Domain**

Go to Admin IPAM Admin, and select the "Numbering Authority" page.

Create a new numbering domain by expanding the "Create New Numbering Domain" section, then typing in a name for the new domain and selecting a domain type.

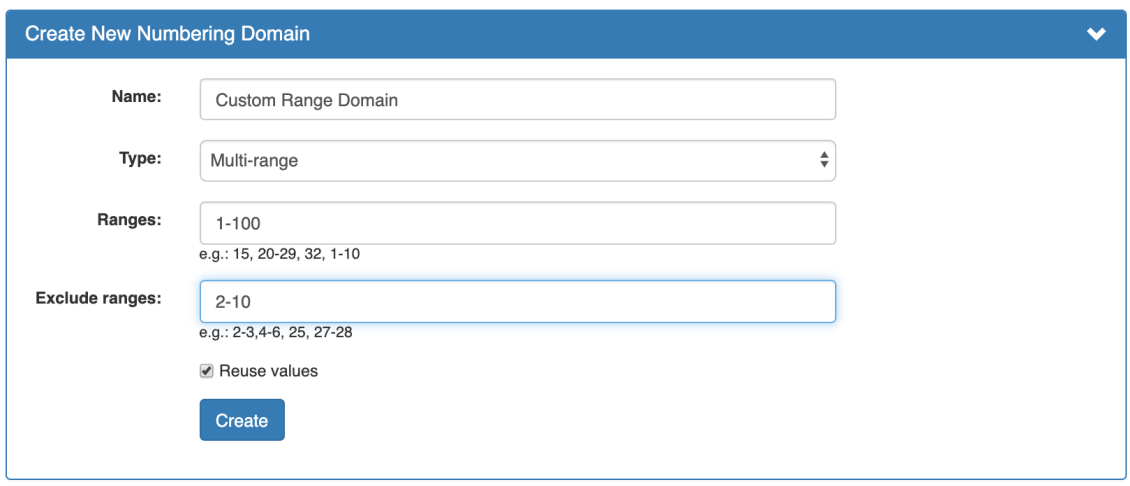

Enter information for the specific domain type, if necessary, and select whether to allow number reuse. When done, click "Create".

All Numbering Domains must have, at minimum "Name" provided and a "Type" selected.

Additional options may exist based on the selected Numbering Domain type:

### **Multi-Range:**

- **Ranges:** Enter the numbers / number ranges to include
- **Exclude Ranges (optional)**: Enter any numbers / number ranges to exclude

#### **Meta Multi-range:**

- **•** Domain
	- **Ranges:** Enter the numbers / number ranges to include
	- **Exclude Ranges (optional)**: Enter any numbers / number ranges to exclude
- **Selection Types**:
	- **Selection Name:** Enter a nickname for each desired selection order to add
	- **Selection algorithm:** Choose the number ordering method to use for each selection type added. Options are: Forwards, Backwards, Even first, or Odds First.

### **Meta IPv6:**

- **•** Domain
	- **IP Block:** Enter the parent IP Block from which to generate the IPv6 addresses
	- **IP Mask**: Enter the mask of the parent IP Block
- **Selection Types:** 
	- **Selection Name:** Enter a nickname for each desired selection type to add
	- **Mask**: Enter the desired mask of the child blocks to generate
	- **Selection algorithm:** Choose the number ordering method to use for each selection type added. Options are: Forwards, Backwards.
	- **Create Numbering Domain**: If other Meta IPv6 Numbering Authority Domains exist, you may opt to create a new numbering domain from an existing domain each time a number is generated. The automatically generated sub-domain may then have numbers generated independently. This may be useful in cases of complicated hierarchical IPv6 relationships, or which multiple levels of exclusions exists.

#### **IPv6 Sparse Allocate:**

- **Starting IPv6:** The starting IPv6 block, e.g ABCD:EF01:2345::
- **Starting Block Prefix**: Prefix for the starting IPv6 block, e.g 48
- **Increments:** the size / increment to use when sparse allocating, e.g. 64
- **Allocation Type:** the allocation direction to use Leftmost, Center, or Rightmost

### <span id="page-10-0"></span>**Number Domain Actions**

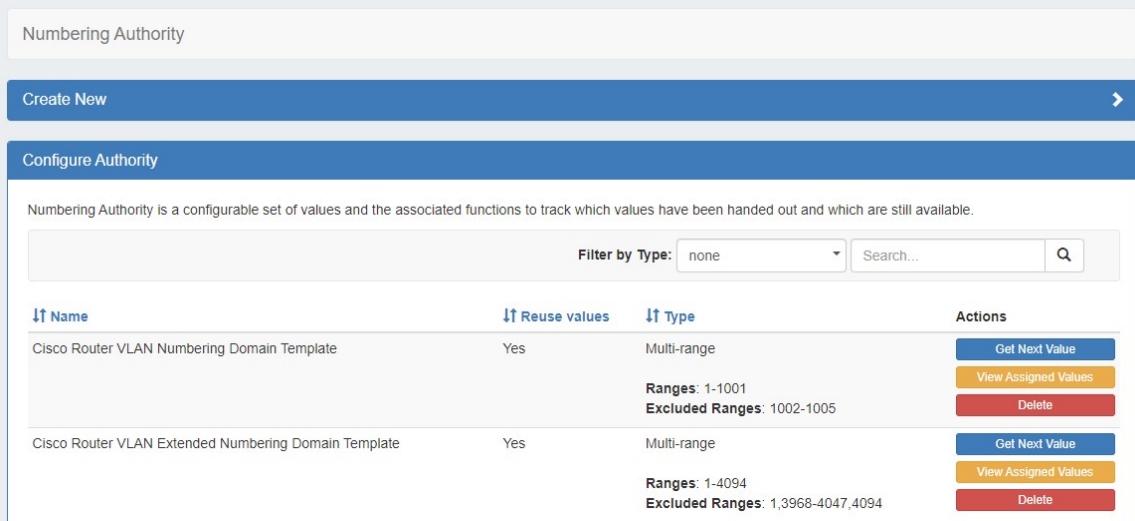

Once a numbering domain is created, you may perform the following actions:

### **Get Next Value:**

Gets the next value in the domain, adds it to the list of used domain values (assigns to the domain), and displays that value to the user.

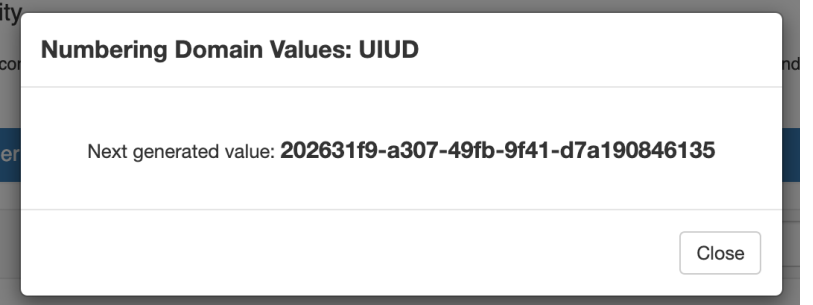

### **Get Next Value with Selection Types:**

If the numbering domain has associated Selections, such as the Meta Multi-range Example below, then the Selection type (pick order) will need to be set prior to generating the next number.

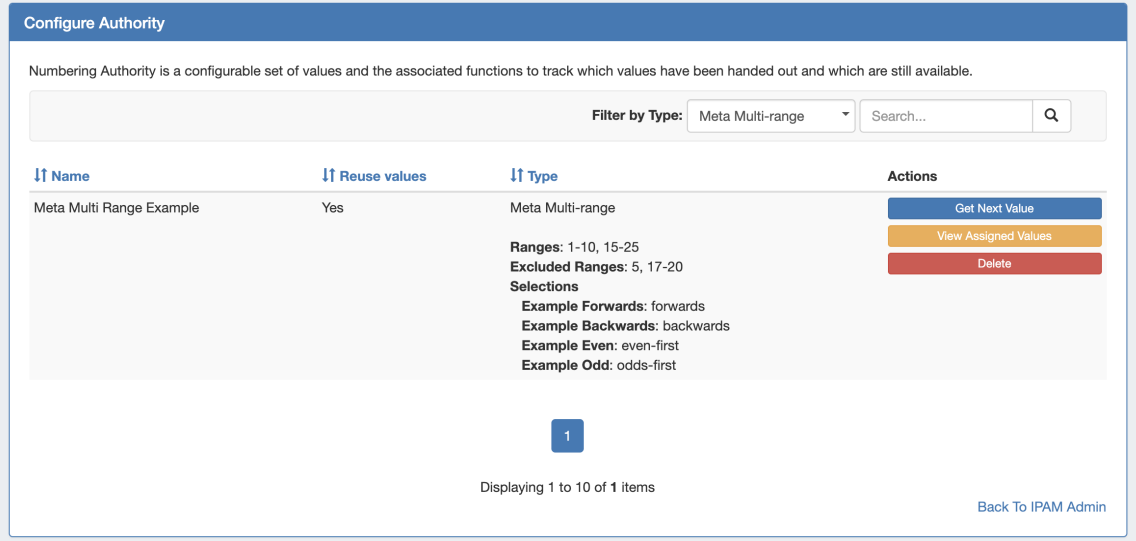

To get the next value, Click "Get Next Value" under "Actions", then choose the selection name to use for the number generation.

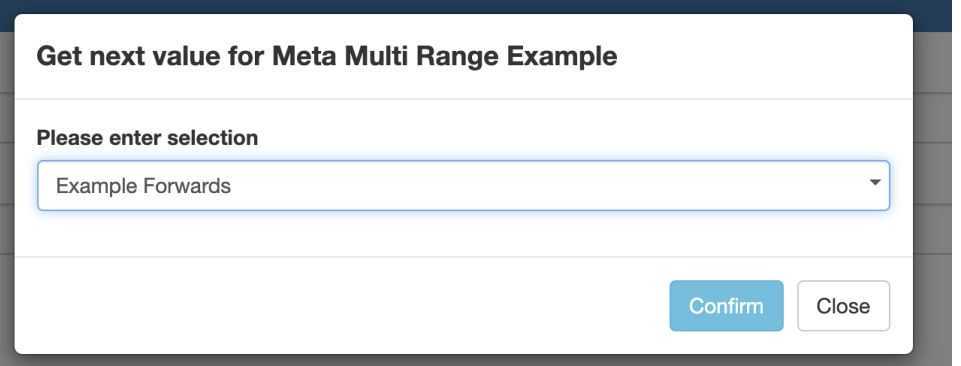

Click "Confirm". The next number, according to the chosen selection order, will be displayed.

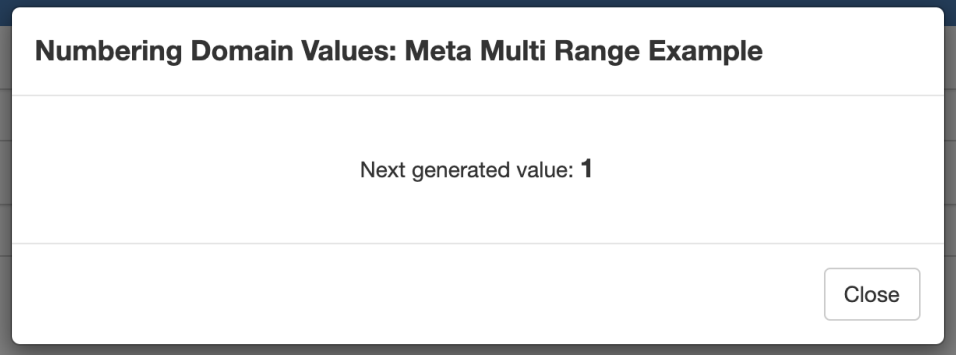

### **Get Next Value with Selection Types:**

If "Create numbering domain" was set to create a new domain from an existing Meta IPv6 setup, then each time a number is generated a new Meta-IPv6 sub-domain item will be created using the settings from the referenced domain.

Here, we've created a new Meta IPv6 Numbering Authority "Meta IPv6 Example with Domain", where the selection creates a new domain based off "Meta IPv6 Example".

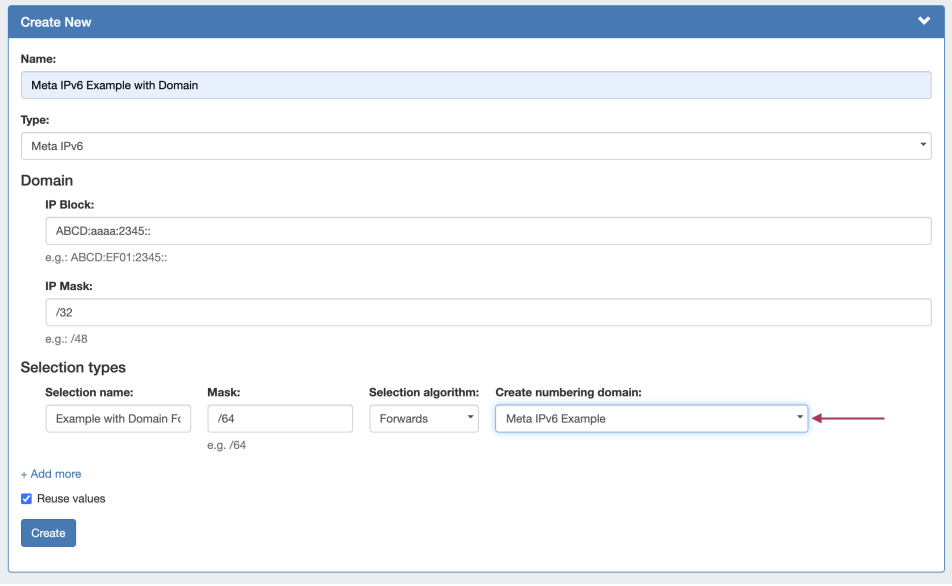

Once created, the new Meta IPv6 domain will be added to the Numbering Authority list. When you are ready, click "Get Next Value" for the domain we just created.

Note: Above our newly created domain, you can see the domain "Meta IPv6 Example", that we referenced under the "Create numbering domain" setting.

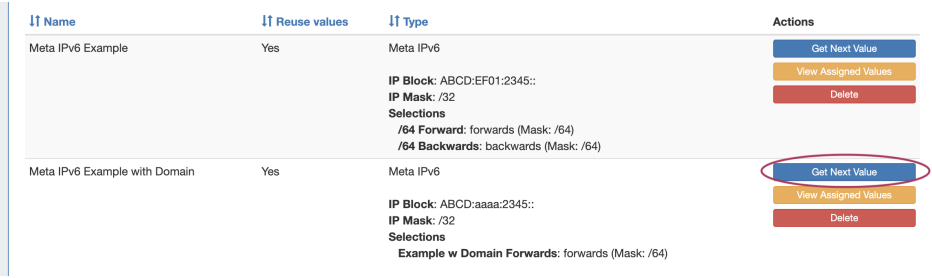

Pick the ordering selection to use with the Meta IPv6 domain to generate the next number, then click "Confirm".

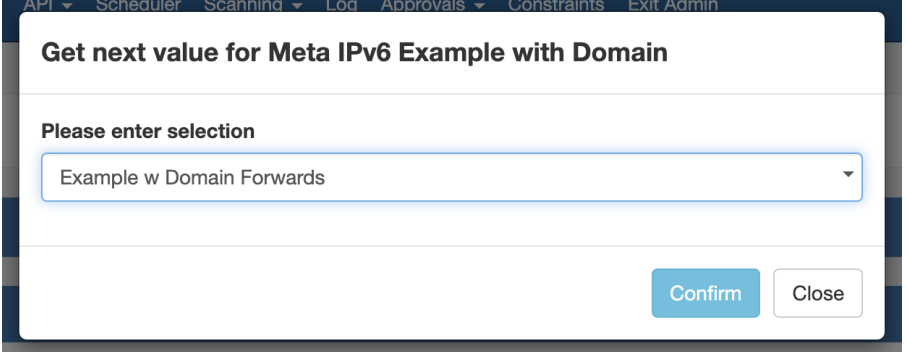

Once confirmed, the next IPv6 value will be provided.

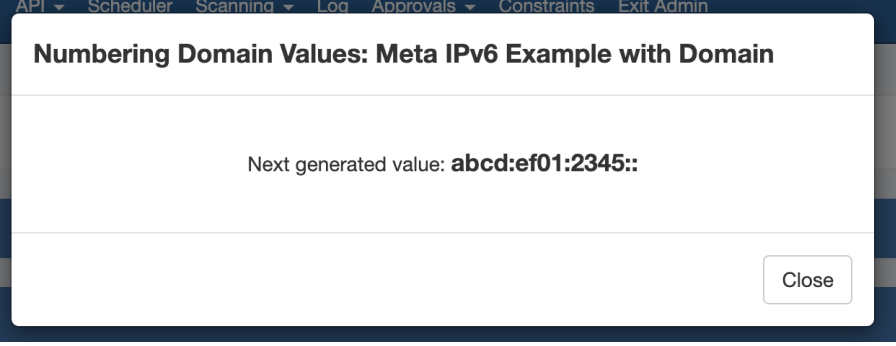

After closing out of the value result, you will see that an entirely new numbering domain was created - ("Meta IPv6) Automatic domain for abcd:ef01:2345:1::/64" using the settings referenced from "Meta IPv6" example (Note: the browser page may need to be refreshed in order to see the update).

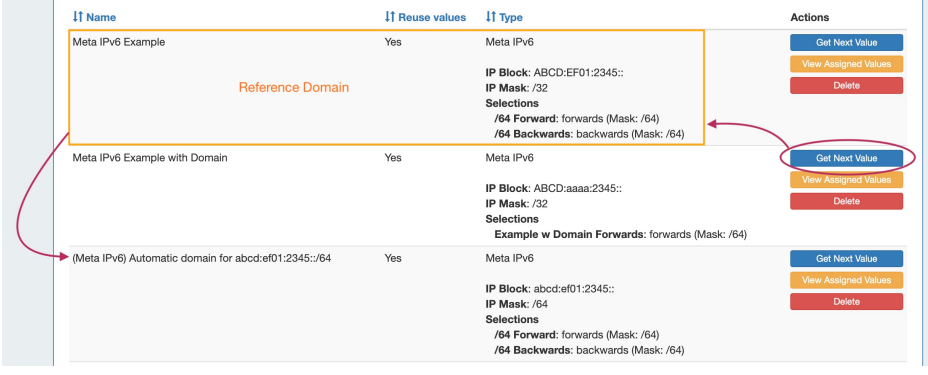

Once an Automatic domain has been created, it can have values generated and be managed independently from the original parent domain.

This allows for more complicated hierarchy assignment systems to have numbers generated at each tier separately, using different masks and/or selection ordering.

### **View Assigned Values:**

View values that are assigned to the domain, view used/free status, free assigned blocks, and save key-value metadata to values.

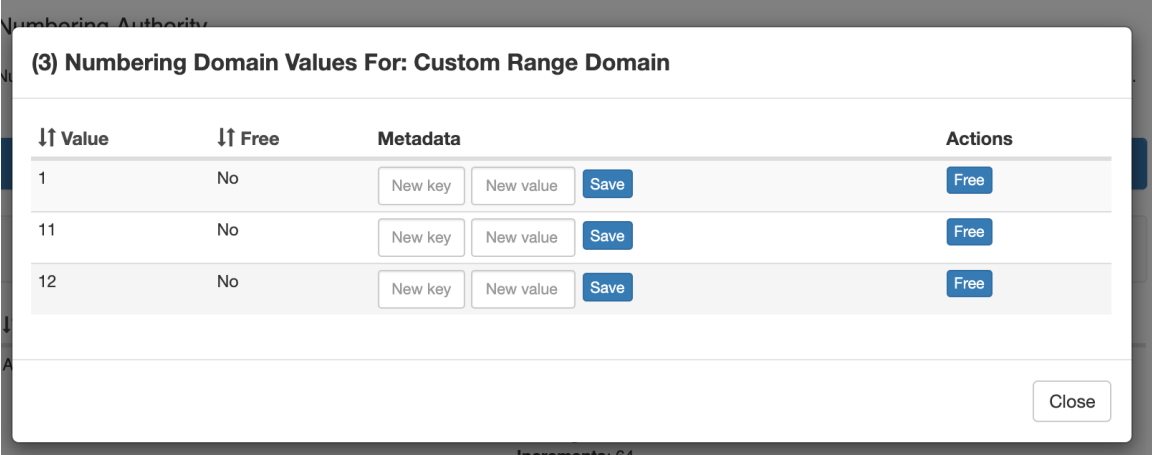

Sort by Value and Free/Used values by clicking the column names

To add metadata to a value, enter your information into the "Key" and "Value" fields under Metadata, then click "Save".

Free a value for reuse, if allowed, by clicking "Free" under the value Actions column.

#### **Delete:**

Deletes the numbering domain.

## <span id="page-14-0"></span>**Edit IPAM or VLAN Columns**

The Edit IPAM Columns and Edit VLAN Columns pages lets you change the order, column name, and visibility of IPAM / VLAN columns globally for IPAM / VLAN areas, respectively.

Editing IPAM Columns will affect the order, name, and visibility of columns in IPAM Manage and the IPAM Gadget, and the available fields in Edit Block for both VLAN and IPAM.

Editing VLAN columns will affect the order, name, and visibility of columns in VLAN Manage, VLAN Advanced, and the available fields in Edit Domain / Edit VLAN.

Additionally, for both IPAM and VLAN, any disabled fields will not be filterable or accessible in IPAM / VLAN Reports.

Eleven default fields and ten user-defined "Metadata" fields are available for customization.

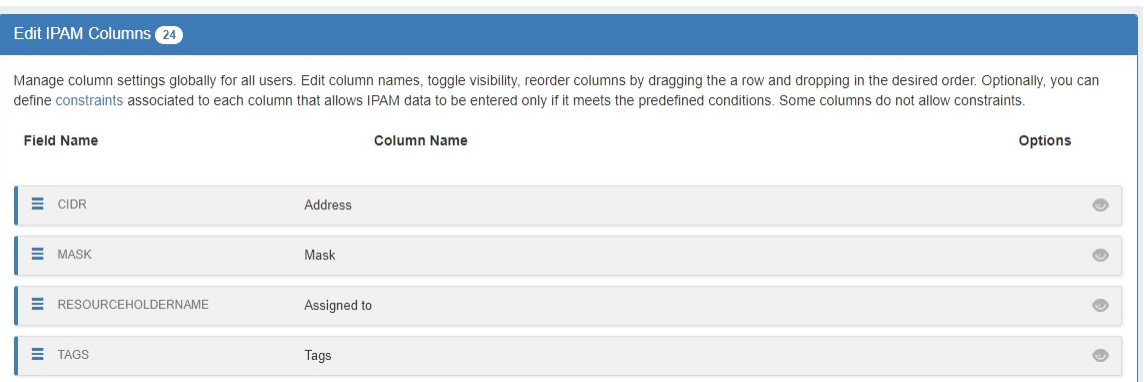

Keep in mind that "Edit Columns" is a global edit. If the values for order, header, or visibility are changed, it will affect ALL users!

To **edit** a column name, simply type your changes into the text box. and click the "Save Changes" button.

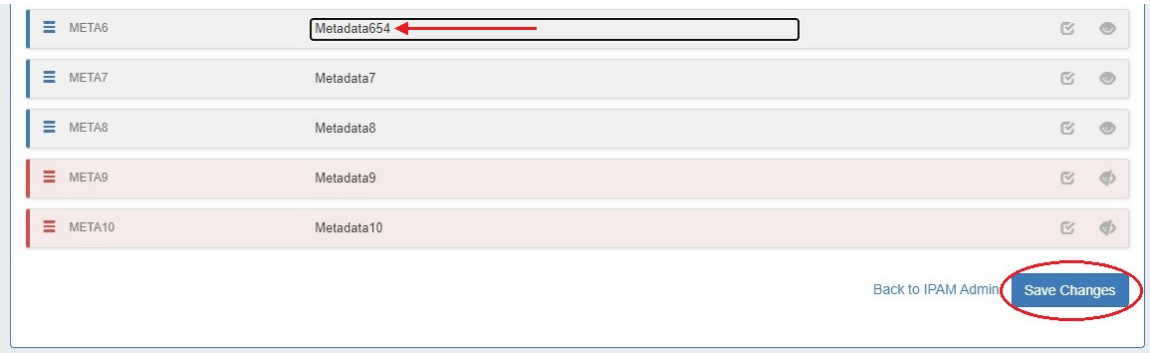

To **reorder** the columns, click and hold on the "list" icon (three lines) to the left of the subnet, then drag to the desired location in the list and release.

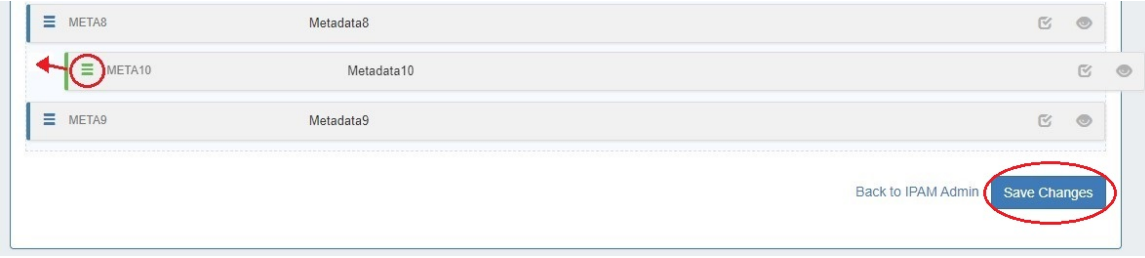

To **toggle visibility** for a column, click the eye icon to the right of the column name to enable / disable visibility.

This shows or hides the column in both IPAM Manage and the IPAM Gadget, and affects all users.

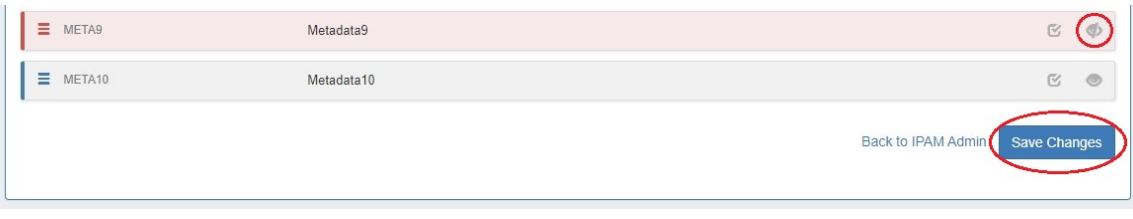

When complete, be sure to click on the "Save Changes" button to save your changes.

## <span id="page-15-0"></span>**Adding Constraints to IPAM Columns**

The Constraints system allows for custom field validation and field restrictions to be created for IPAM fields. The applied constraint may be anything from a numerical comparison operation, a check against a pre-determined text string, ensuring selections from a pre-set list, or forcing entries into a specific format, such as IPv4/IPv6, phone number, or RegEx. For more detail on available types of constraints and creating them see the [Constraints](https://docs.6connect.com/display/DOC/Constraints) section.

A column that may have a constraint applied will have a checkmark icon in the "Options" column. Click the icon and select a constraint from the dropdown.

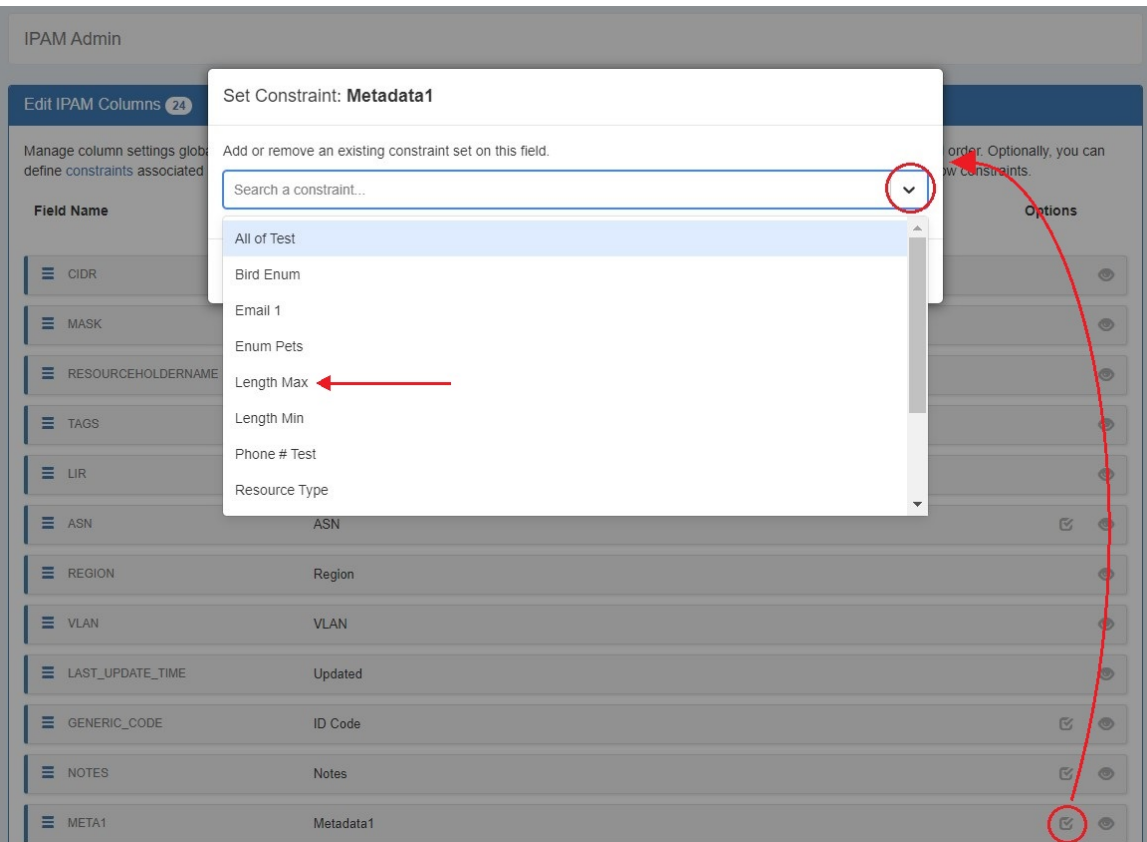

### Click "Save".

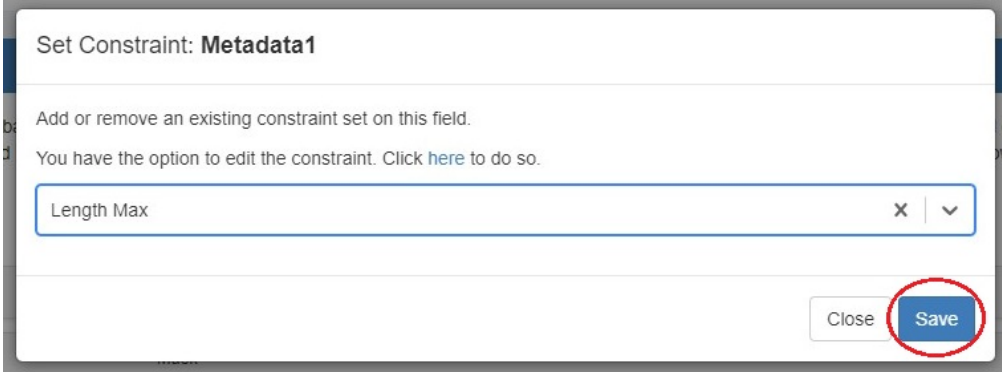

The applied constraint name will then be displayed in the column row.

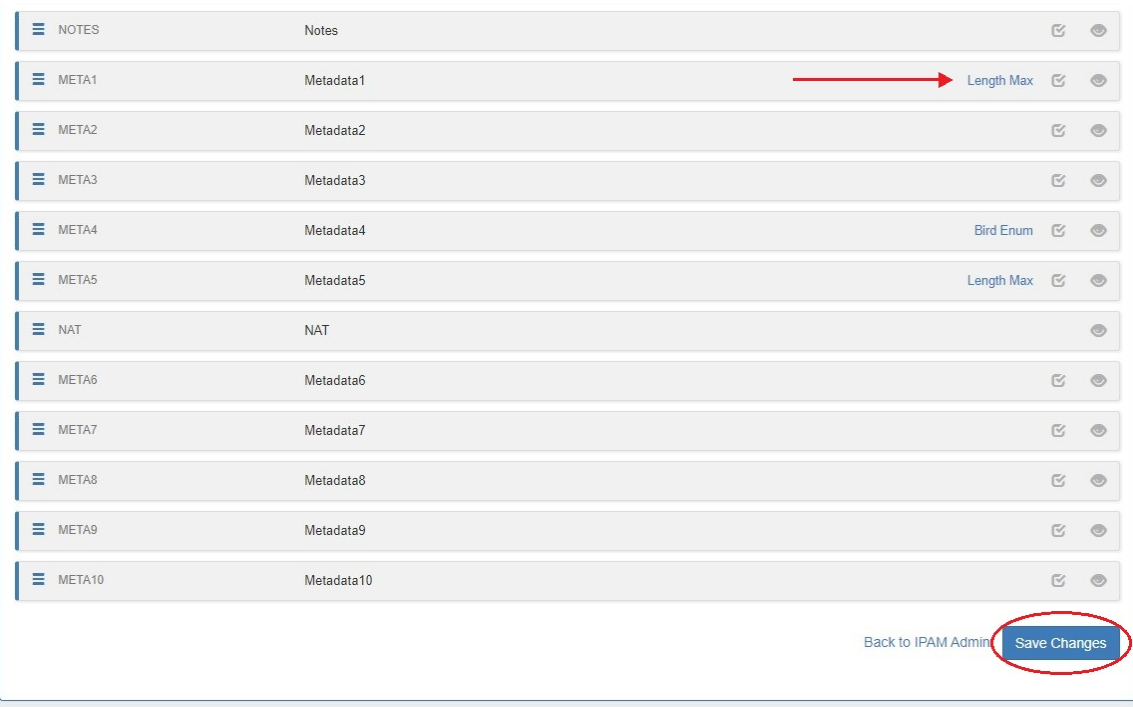

Click "Save Changes" before exiting the IPAM Column page to retain changes.

# <span id="page-17-0"></span>**Additional Information**

Continue on to the following pages for additional information on IPAM Admin tasks:

- [IPAM Rules](https://docs.6connect.com/display/DOC/IPAM+Rules)
- [Holding Tank Management](https://docs.6connect.com/display/DOC/Holding+Tank+Management)
- [LIR Management and Use](https://docs.6connect.com/display/DOC/LIR+Management+and+Use)
- [Constraints](https://docs.6connect.com/display/DOC/Constraints)

For additional information on non-admin IPAM areas, see:

• [IPAM Tab](https://docs.6connect.com/display/DOC/IPAM+Tab)